# Configuratie van niet-geregistreerde multicast op SX500 Series Stackable-switches  $\overline{\phantom{a}}$

## Doelstellingen

Multicast is de levering van informatie op meerdere bestemmingen tegelijk vanuit één bron. Multicastframes uit een geregistreerde Multicastgroep worden alleen naar andere poorten verzonden die zijn geregistreerd in dezelfde Multicastgroep. Een niet geregistreerde multicastgroep heeft een reeks poorten die niet op de switch zijn geregistreerd. Multicastframes uit een niet-geregistreerde multicast groep worden naar alle poorten op de switch doorgestuurd, maar de poorten kunnen worden geconfigureerd om de nietgeregistreerde multicast frames te ontvangen of te filteren.

Het doel van dit document is om u te tonen hoe u ongeregistreerde multicast op SX500 Series Stackable Switches kunt configureren.

#### Toepasselijke apparaten

・ SX500 Series Stackable-switches

## Softwareversie

•1.3.0.62

# Configuratie van niet-geregistreerde multicast

Stap 1. Meld u aan bij het programma voor webconfiguratie en kies Multicast > Nietgeregistreerde multicast. De pagina Niet-geregistreerde multicast wordt geopend:

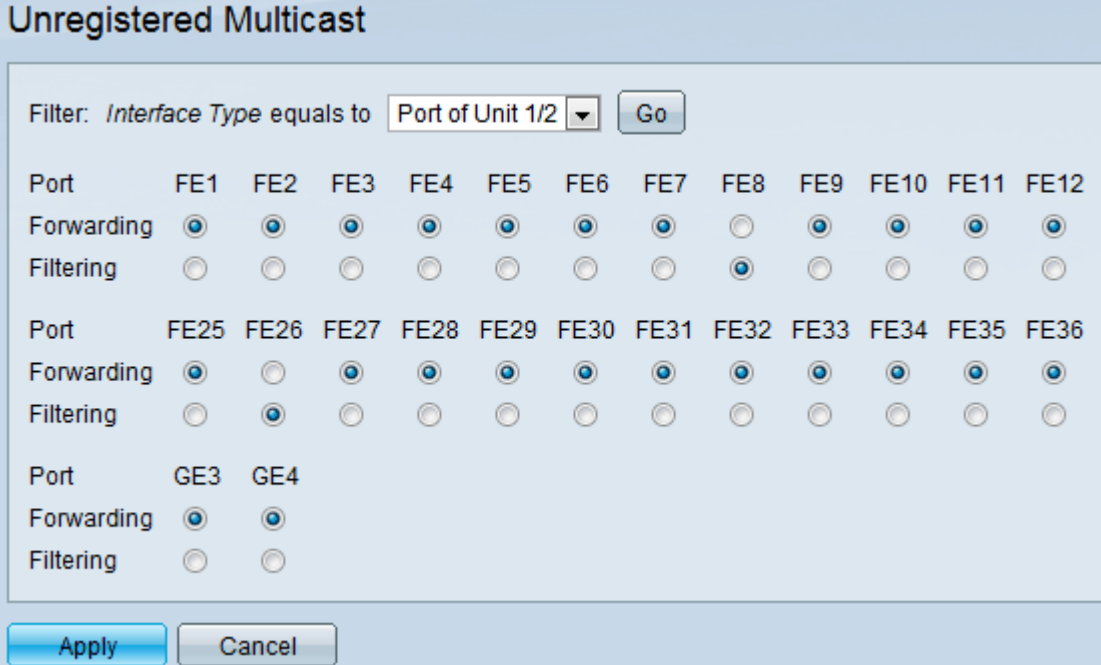

Stap 2. Kies het gewenste interfacetype van het filter: *Interface Type* is gelijk aan de vervolgkeuzelijst waarvoor niet-geregistreerde multicast frames moeten worden

geconfigureerd. De vervolgkeuzelijst bevat de volgende interfacetypen:

・ Port — Hiermee wordt de individuele poort van eenheden van de schakelaar aangeduid.

・ LAG — Hiermee wordt de Link Aggregation Group (LAG) van de switch aangeduid. Een LAG bevat de reeks poorten. De configuratie van niet-geregistreerde multicast wordt uitgevoerd naar de LAG die ervoor zorgt dat alle poorten binnen LAG zijn geconfigureerd.

Stap 3. Klik op Ga om de geselecteerde interface te kiezen. Als het LAG is geselecteerd als het interfacetype, slaat u Stap 5 over.

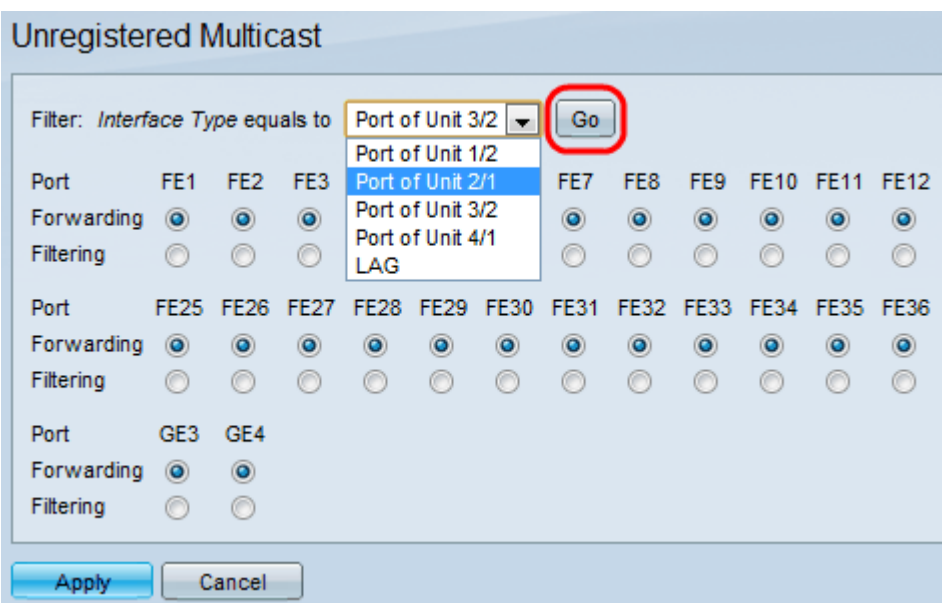

Stap 4. Als de poort van het filter is geselecteerd: Interfacetype is gelijk aan de vervolgkeuzelijst, klikt u op een van de volgende radioknoppen voor die poort:

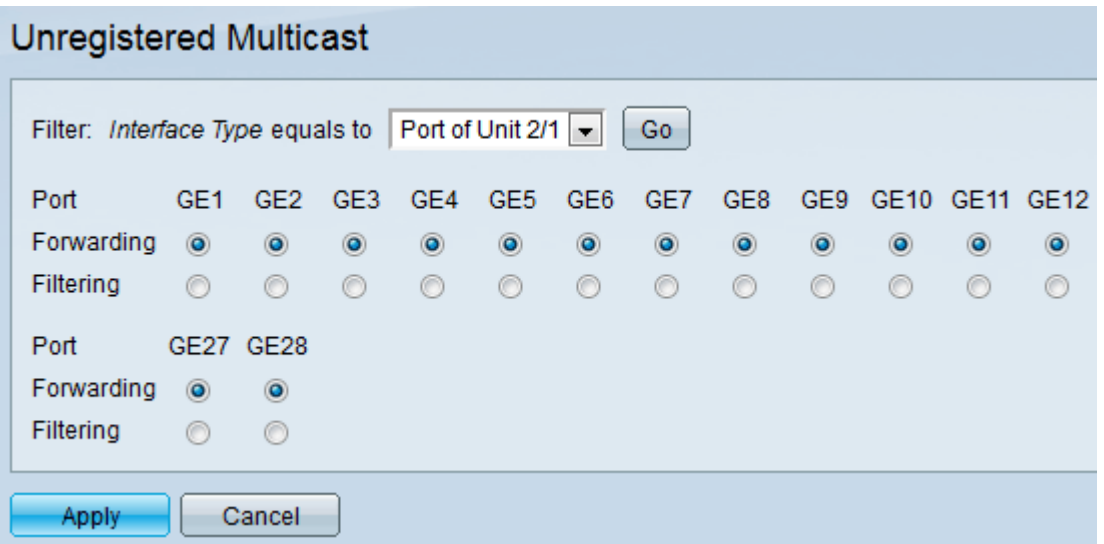

・ Doorsturen - doorsturen van de niet-geregistreerde multicast frames naar die poort.

・ Filtering — Hiermee worden de niet-geregistreerde multicast frames uit die poort verwijderd.

Stap 5. Als het LAG is geselecteerd in het filter: Interface Type is gelijk aan de volgende radioknoppen voor een vervolgkeuzelijst. Klik op een van de volgende radioknoppen voor die LAG:

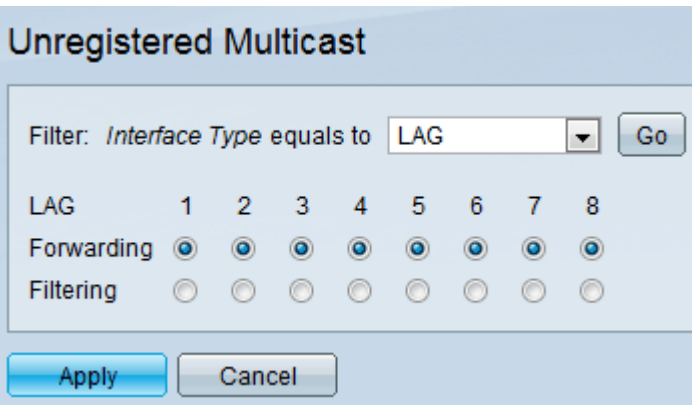

・ Doorsturen - doorsturen van de niet-geregistreerde multicast frames naar die LAG.

・ Filtering — Hiermee worden de niet-geregistreerde multicast frames uit die LAG verwijderd.

Stap 6. Klik op Toepassen om de instellingen op te slaan.